# **راهنماي كاربردي** Abaqus **به همراه مسائل مهندسي عمران سازه و ژئوتكنيك**

**تأليف** 

**رضا شهبازي محمد يكرنگ نيا**

 كارشناس ارشد ژئوتكنيك دانشجوي دكتري سازه و زلزله دانشكده فني دانشگاه تهران دانشگاه صنعتي شريف

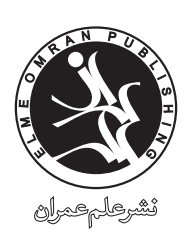

**www.elme-omran.com Info@elme-omran.com**

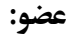

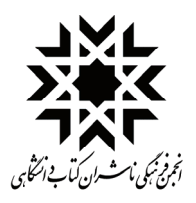

اين اثر مشمول قانون حمايت مولفان و مصنفان و هنرمندان مصوب 1348 است، هركس تمام يا قسمتي از اين اثررا بدون اجازه ناشرو مؤلف، نشر يا پخش يا عرضه كند مورد پيگرد قانوني قرار خواهد گرفت.

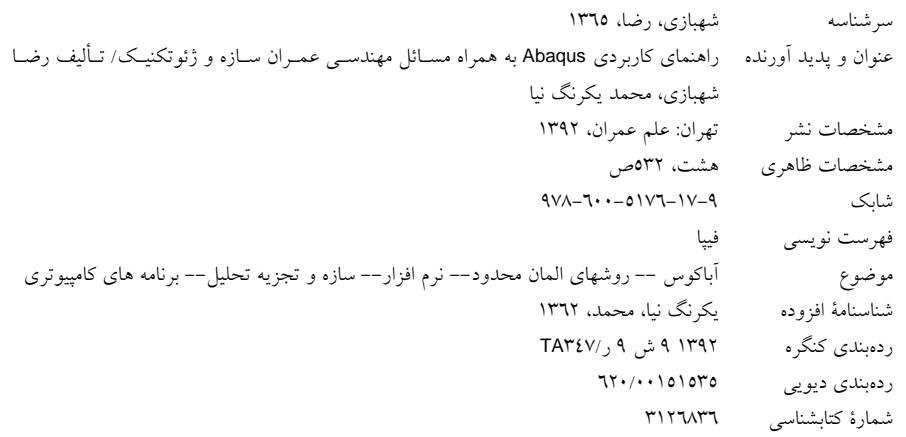

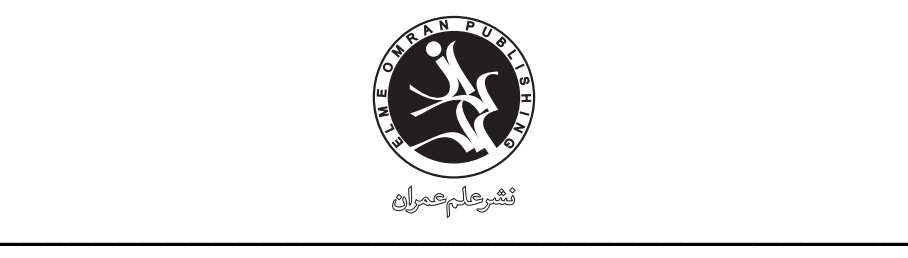

 $\mathcal{L}_\mathcal{L} = \mathcal{L}_\mathcal{L} = \mathcal{L}_\mathcal{L} = \mathcal{L}_\mathcal{L} = \mathcal{L}_\mathcal{L} = \mathcal{L}_\mathcal{L} = \mathcal{L}_\mathcal{L} = \mathcal{L}_\mathcal{L} = \mathcal{L}_\mathcal{L} = \mathcal{L}_\mathcal{L} = \mathcal{L}_\mathcal{L} = \mathcal{L}_\mathcal{L} = \mathcal{L}_\mathcal{L} = \mathcal{L}_\mathcal{L}$ 

```
راهنماي كاربردي Abaqus به همراه مسائل مهندسي عمران سازه و ژئوتكنيك 
                    تأليف: 
           رضا شهبازي، محمد يكرنگ نيا 
              چاپ اول بهار 1392 
              حروفچيني و صفحهآرايي علم عمران 
        تعداد و قطع صفحات 540 صفحة خشتي 
                 شمارگان 1000 
            بهاي كتاب 320000 ريال 
            بهاي CD 100000 ريال 
شابك 978-600-5176-17-9 978-600-5176-17-9 ISBN
```
**نشر علم عمران**: تهران، خيابان كارگر جنوبي، بين انقلاب و روانمهر، بن بست گشتاسب شمارة هفت، واحد ،6 تلفن: ،66484508 دورنگار: 66476762 حقوق چاپ و نشر براي نشر علم عمران محفوظ است.

**ــــــــــــــــــــــــــــــــــــــــــــــــــــــــــــــــــــــــــــ** 

### **پيشگفتار پديدآورندگان**

امروزه طيف وسيعي از پروژه هاي مقاطع كارشناسي ارشد و دكتري تخصصي در بسياري از رشته ها شامل انجام شبيه سازي ها و تحليل هاي عددي مي گردد. در رشته مهندسي عمران نيز درصد قابل توجهي از اين مطالعات با استفاده از روش اجزاي محدود و با به كارگيري نرم افزارهاي مهندسي موجود انجام مي گيرد. همچنين بهره گيري از اين نرم افزارها در ميان شركت هاي مشاور به منظور بررسي هرچه عميق تر سازه ها و سيستم هاي خاص رو به رشد مي باشد. در ميان گزينه هاي موجود، نرم افزار آباكوس به عنوان ابزاري قدرتمند، مطمئن و داراي قابليت ارتباط نزديك تر با كاربر در سال هاي اخير با اقبال روزافزوني مواجه و عملا جايگزين نرم افزارهاي پيشرو در اين زمينه مانند انسيس شده است. لازم به ذكر است اين نرم افزار كه نخستين بار در سال 1978 به بازار آمد تاكنون ورژن هاي متعددي داشته و در اين سال ها به پيشرفت هاي قابل ملاحظه اي در قابليت هاي خود رسيده است. واژه آباكوس نيز در لاتين به معني چرتكه بوده كه نامي با مسما براي اين نرم افزار مي باشد.

در ابتداي هر مثال اين كتاب، اهداف مربوطه كه در ارتباط مستقيم با توانايي هايي است با اتمام آن به خواننده منتقل مي شود، بيان گرديده است. اين مثال ها منتخبي است از بيش از 450 مساله اي كه نگارندگان تجربه رفع اشكال، تحليل و كاليبره كردن آن ها را در برگزاري بيش از 3 سال دوره هاي مقدماتي و پيشرفته در آموزشگاه ها و سازمان هاي گوناگون و نيز انجام پروژه هاي مختلف كاري داشته اند. در انتخاب اين مثال ها سعي گرديده است تا نمونه هاي شاخص و نكته داري از پركاربردترين مسائل در حوزه مهندسي سازه و زلزله و ژئوتكنيك با درنظرگيري محدوديت حجم كتاب ارائه گردد. هر يك از اين مثال ها نكات و ترفندهاي خاصي را به مخاطب آموزش مي دهد كه مشابه آن لزوما در مثال هاي ديگر موجود نمي باشد. از نقاط قوت اين كتاب تاكيد بر بخش تئوري و بررسي عميق تر مباحث و همچنين ارائه نكات نانوشته اي است كه اغلب تجربي بوده و حاصل ساعت ها كار با نرم افزار مي باشد. همچنين ارائه مثال ها با درنظرگيري نوين بودن آن ها در مقايسه با كتاب هاي مشابه موجود بوده و نيز به منظور اطمينان از صحت فرضيات، نتايج مدل هاي عددي با نتايج آزمايشگاهي و روابط تحليلي- آيين نامه اي مقايسه و كاليبره شده اند. نظر به اين كه كتاب حاضر مشتمل بر مباحث تخصصي و قابليت هاي خاص نرم افزار مي باشد، آشنايي اوليه با مباحث مقدماتي اجزاي محدود و امكانات پايه اي نرم افزار ارائه نشده است. با اين حال در ابتدا يك مثال ساده از يك خرپاي دو بعدي با هدف آشنايي مقدماتي يا يادآوري خوانندگان از قابليت هاي پايه اي و اوليه نرم افزار ذكر شده است. همچنين از آنجا كه توضيح قابليت هاي نرم افزار در قالب حل مثال ها به درك و به خاطرسپاري آن ها كمك بيشتري مي كند، از پرداختن صرف به منوهاي نرم افزار اجتناب گرديده است. از پيش زمينه هايي كه به خوانندگان محترم در درك هرچه بهتر مفاهيم اين كتاب كمك مي كند مي توان به تحليل سازه، مقاومت مصالح، مكانيك خاك، مهندسي زلزله، بتن، ديناميك سازه و اجزاي محدود اشاره نمود.

بخش سازه و زلزله اين كتاب مشتمل بر 5 مثال است. مثال اول با هدف آشنايي اوليه با قابليت هاي پايه اي نرم افزار و يا جنبه يادآوري براي خوانندگاني كه آشنايي اوليه با نرم افزار دارند تنظيم شده است و شامل تحليل استاتيكي يك خرپاي دو بعدي مي باشد. در مثال دوم رفتار كمانشي الاستيك و پسا كمانشي پلاستيك يك قاب فولادي مورد بررسي قرار گرفته و پاسخ ها با مقادير تئوري مقايسه مي گردند. در مثال سوم، رفتار درون صفحه يك ديوار آجري با روش ميكرو ساده سازي شده شبيه سازي دقيق شده و رفتار آن با تطابق نتايج مدل عددي با نتايج آزمايشگاهي موجود، مورد بررسي عميق قرار مي گيرد. رفتار خمشي يك جهته و چرخه اي يك تير بتن مسلح در شرايط مختلف بدون خاموت، با وجود خاموت و با اضافه نمودن ورقه هاي FRP به عنوان تقويت در مثال چهارم مورد بررسي قرار گرفته و با مقادير آيين نامه طراحي كنترل مي گردد. بيان اشتباهات رايج در زمينه مدلسازي بتن مسلح از ديگر مواردي است كه در اين فصل انجام مي گيرد. در مثال پنجم نيز رفتار لرزه اي يك قاب فولادي در برابر بارگذاري زلزله با روش هاي مودال و حل عددي صريح، آناليز تاريخچه زماني شده و نيز نكات مربوط به آماده سازي ركوردهاي زلزله و خطاهاي احتمالي در اين زمينه بيان مي گردد.

بخش ژئوتكنيك اين كتاب مشتمل بر 5 مثال مي باشد. در مثال اول مباحث مربوط به آزمايش سه محوري و شرايط بارگذاري كوتاه مدت و بلند مدت خاك چسبنده اشباع مطرح مي شود. علاوه بر اين، در اين مثال خواننده با روش استخراج پارامترهاي مدل هاي رفتاري Camclay و دراكر-پراگر و موهر-كولمب به كمك نتايج آزمون هاي آزمايشگاهي آشنا مي شود. در مثال دوم مسئله تحكيم دوبعدي گيبسون و همكاران (1970) كه در واقع حل دقيقي براي تحكيم يك لايه اشباع با توسعه افقي المان هاي نامحدود است، مطرح مي شود. در مثال سوم ظرفيت باربري پي نواري صلب مستقر بر بستر ماسه اي خشك بررسي مي شود. مقايسه نتايج بدست آمده با استفاده از دو مدل رفتاري الاستوپلاستيك موهر-كولمب و دراكر-پراگر با مقادير بدست آمده از حل تحليلي ترزاقي هدف اصلي از طرح اين مثال مي باشد. در مثال چهارم ظرفيت باربري شمع بتني توپر استوانه اي در سيستم خاك دولايه رسي اشباع در بارگذاري بلند مدت و كوتاه مدت بررسي مي شود. در اين مثال يكي از لايه ها رس بيش تحكيم يافته بوده و ديگري عادي تحكيم يافته است. در مثال پنجم يك تونل ساده با مقطع دايره اي در يك محيط همگن مدلسازي مي شود كه در اين مثال بحث آزادسازي تنش نيز گنجانده شده است كه با درك صحيح مفهوم آن، مي توان (با انتخاب روش حفاري مناسب) تنش وارد بر پوشش تونل را تنظيم نمود.

در انتها جا دارد از خانواده هاي عزيز و اساتيد گرانقدر خود بابت زحمات ايشان قدرداني گردد. محبت هاي آقايان مهندس نبي گودرزي، محمدعلي داستان و عليرضا مهديزاده در بخش سازه و زلزله و نيز پيشنهادات آقاي مهندس امير سليمان زاده در مورد اين پيشگفتار قابل ذكر است. همچنين از آقاي مهندس موسوي مديريت محترم نشر علم عمران و همكاران ايشان براي صفحه آرايي و حروف چيني نيز قدرداني مي گردد. مسلما با وجود تمامي دقت نظرهاي به عمل آمده، كتاب حاضر عاري از اشتباه و نقص نمي باشد. بدون شك پيشنهادات و انتقادات خوانندگان محترم در رفع نواقص احتمالي موجود و غني تر نمودن آن در چاپ هاي بعدي راهگشا خواهد بود. همچنين از همكاري خوانندگان محترمي كه تجربيات موفق و مطالعات عميقي در زمينه شبيه سازي عددي مثال هاي خاص يا پركابرد در حوزه مهندسي سازه و زلزله و نيز ژئوتكنيك دارند، در چاپ هاي بعدي اين كتاب استقبال مي گردد.

**رضا شهبازي محمد يكرنگ نيا**  دانشجوي دكتري سازه و زلزله دانشگاه صنعتي شريف m.yekrangnia @gmail.com reza.shahbazi @ut.ac.ir

كارشناس ارشد ژئوتكنيك دانشكده فني دانشگاه تهران

تهران - فروردين 1392

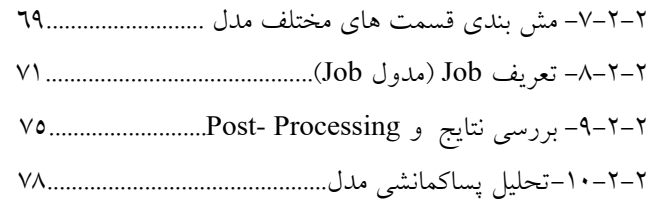

## فصل سوم: ديوار مصالح بنايي

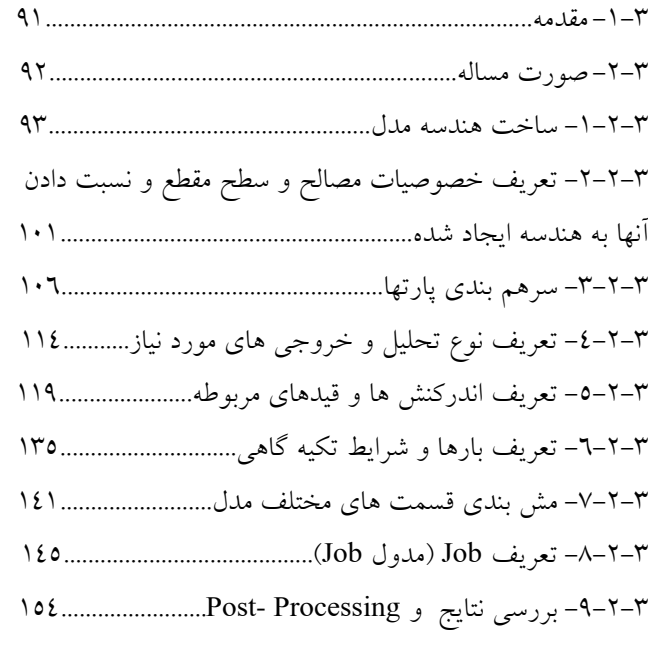

## فصل چهارم: عملكرد لرزه اي قاب

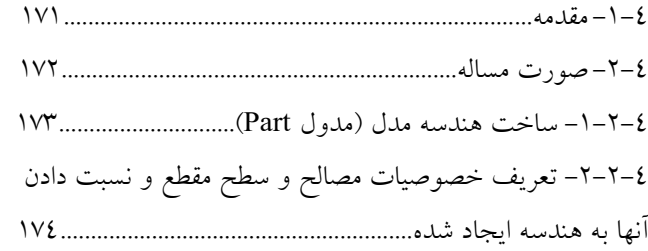

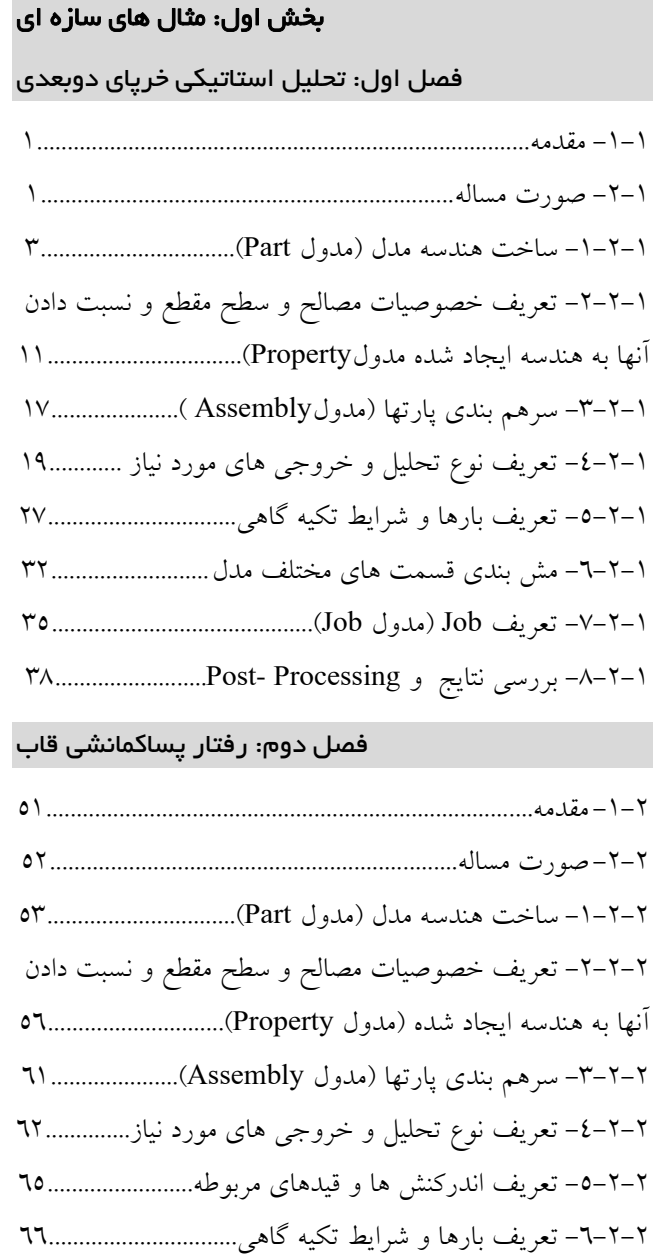

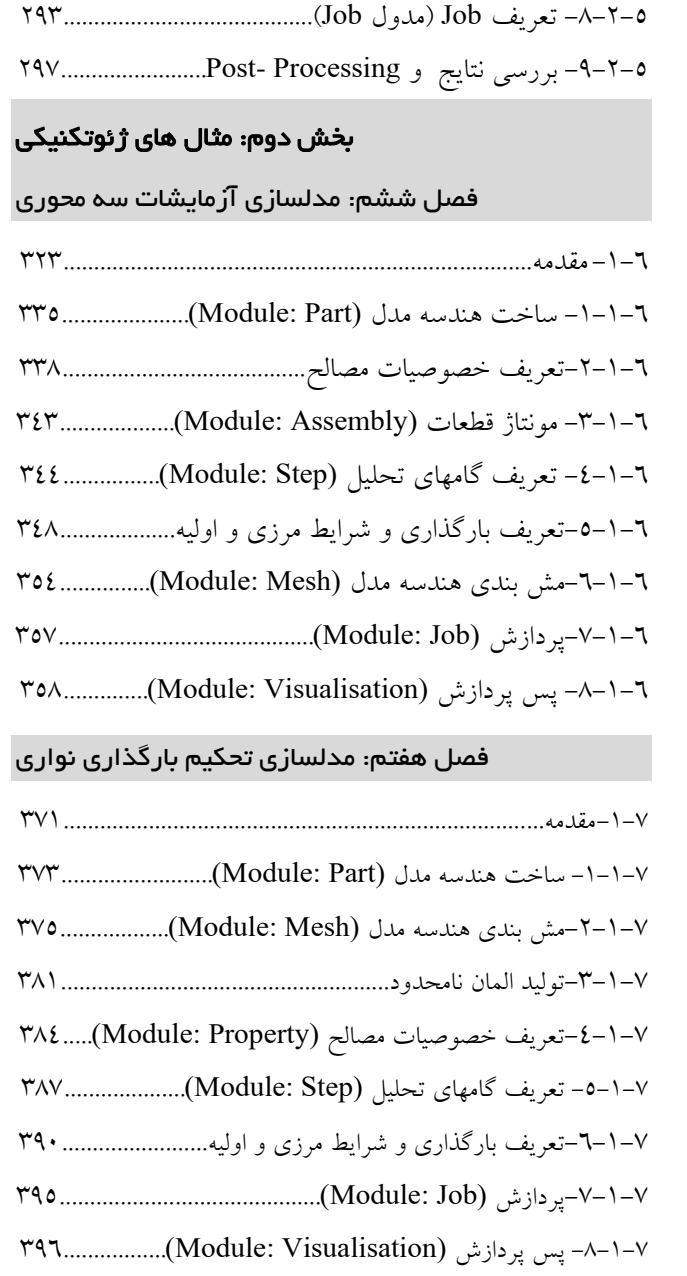

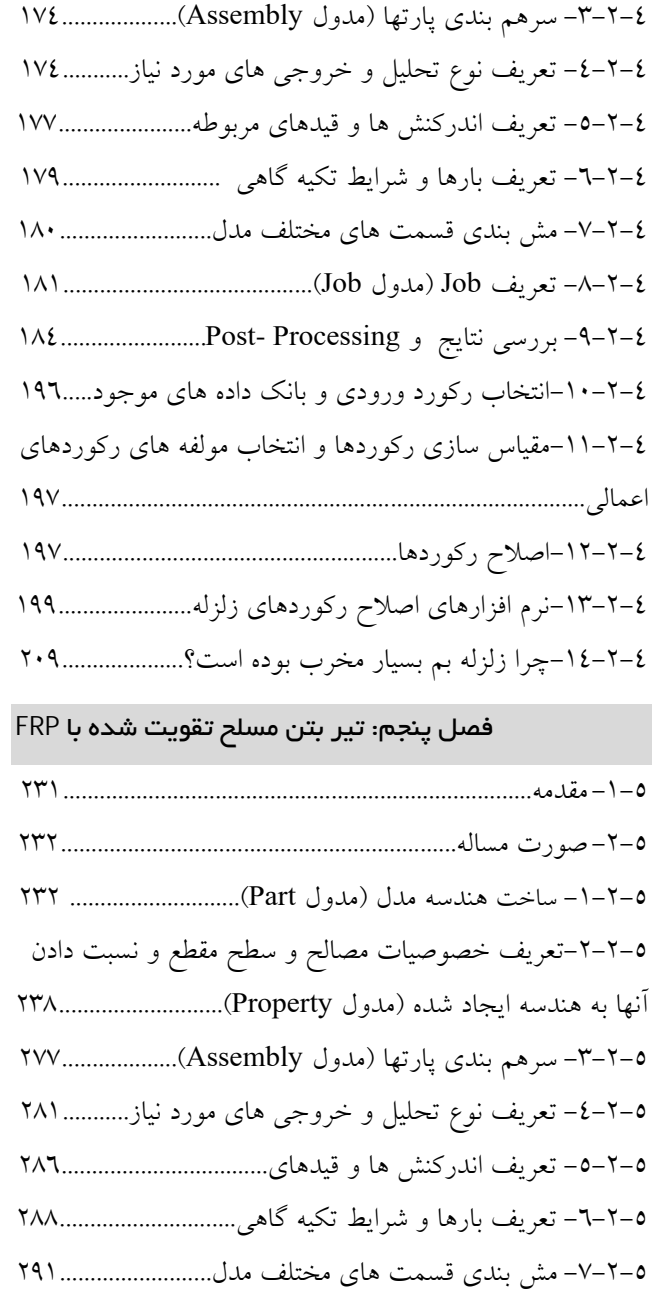

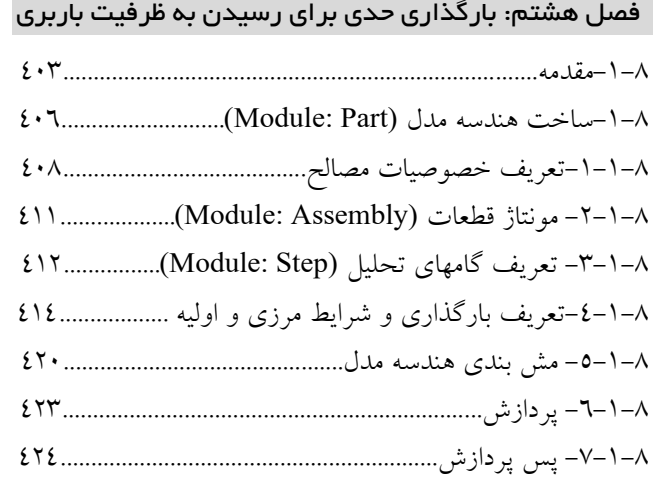

## فصل نهم: ظرفيت باربري شمع

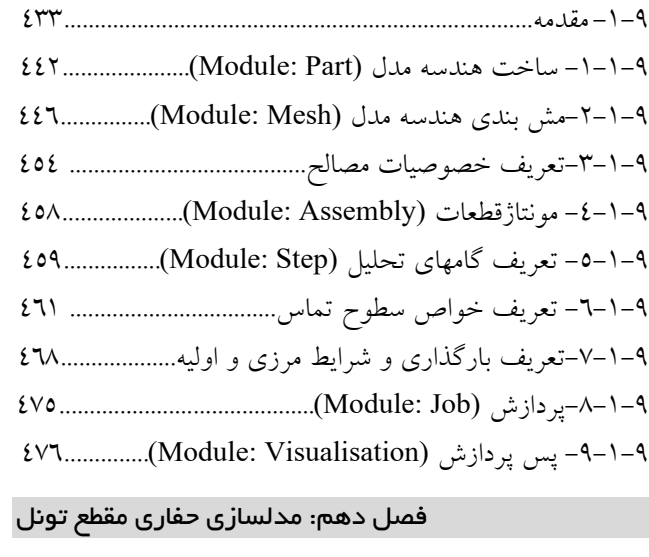

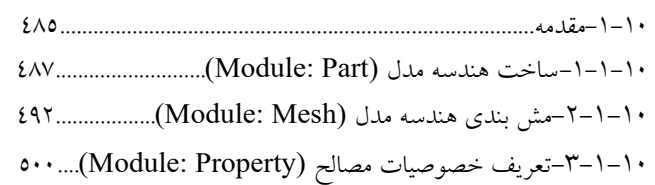

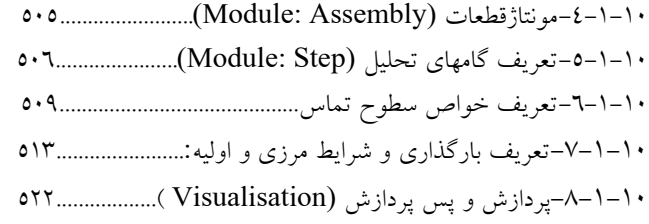

هشت

#### -1-1 مقدمه

در مثال اول اين كتاب، استفاده از ساده ترين نوع المان يعني المان خرپايي مورد بررسي قرار مي گيرد. هدف ديگر از ارائه اين مثال، آشنايي كاربران با محيط نرم فزار و فرآيند مدلسازي در آن است.

#### -2-1 صورت مساله

مساله مورد نظر يك خرپاي دوبعدي است كه در جهت خارج صفحه مهار شده است و تحت بارگذاري استاتيكي قرار گرفته است. لازم به ذكر است تمامي اعضا از ماده الاستيك با مدول الاستيسيته 2.1 GPa و ضريب پواسون 0.3 و با مقطع دايروي با قطر cm 5 ساخته شده اند. شكل-1-1 نمايي از خرپاي مورد نظر را نمايش مي دهد.

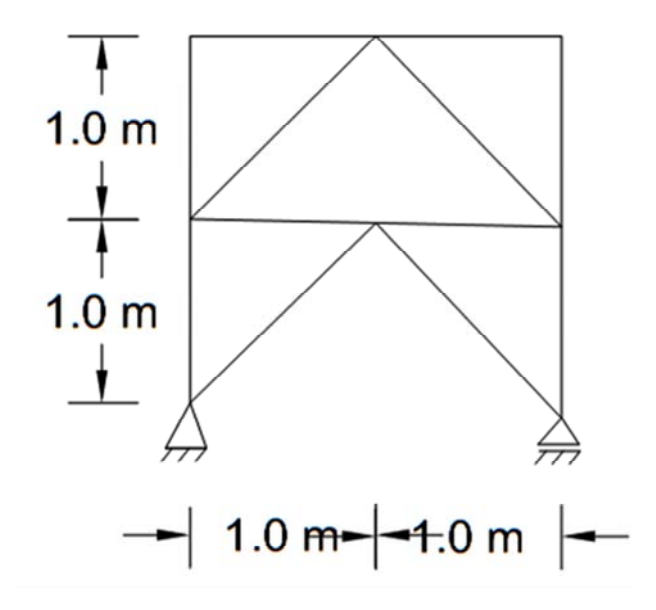

**شكل-1 -1 نمايي از خرپا** 

خواسته هاي مساله عبارت اند از: -1 تغيير مكان قائم نقطه A -2 عكس العمل هاي تكيه گاهي -3 تنش هاي محوري در اعضا از آنجا كه خرپاي فوق، معين است، مدول الاستيسسيته مصالح و مساحت سطح مقطع اعضا هيچ تاثيري در مقدار تنش ها و عكس

العمل هاي تكيه گاهي ندارند. اما براي محاسبه خواسته اول مساله، لازم است مقاديري براي پارامترهاي فوق الذكر در نظر گرفته شود.

#### -1 -2 -1 ساخت هندسه مدل (مدول **Part** (

در گام اول لازم است هندسه مدل ساخته شود. اين كار در مدول Part صورت مي گيرد (شكل-2-1).  $\boxed{\mathbf{v}}$  Model:  $\boxed{\frac{\mathbb{A}}{\mathbb{V}}}$  Model-1  $\boxed{\mathbf{v}}$  Part:  $\boxed{\frac{\mathbb{A}}{\mathbb{V}}}$  $\overline{\phantom{a}}$ Module:  $\boxed{\triangleq}$  Part

**شكل-1 -2 نمايي از bar Context**

براي اين منظور با استفاده از منوي Create > Part و يا با استفاده از آيكون وارد فضاي ترسيمي نرم افزار مي شويم. لازم به ذكر است اگر نشانگر موس را براي لحظه اي روي هر آيكون قرار دهيم، نام آيكون مربوطه نمايش داده مي شود.

با ورود به بخش ترسيم نرم افزار، پنجره اي با عنوان Part Create باز مي شود (شكل 3-1). در قسمت بالاي پنجره نام Part مورد نظر وارد مي گردد. در اين مثال از آنجا كه سيستم خرپا، دو بعدي است، در قسمت Modeling Space گزينه 2D Planar لنتخاب مي گردد. همچنين از آن جا كه سيستم مربوطه صلب نيست، بايد در قسمت Type، گزينه Deformable انتخاب گردد. در قسمت Shape، از آنجا كه در سيستم هاي خرپايي و تيري، اعضا بصورت خطوط رسم شده و بعدا به آنها مشخصات سطح مقطع نسبت داده مي شود، از گزينه Wire استفاده مي گردد. همچنين در قسمت پايين در محل Size Approximate، مقدار 4 وارد مي گردد. اين مقدار طول ضلع يك مربع بوده كه درون آن گريد بندي شده و كاربر را براي ترسيم شكل هاي هندسي راهنمايي مي كند. لازم به ذكر است اين طول بايد كمي از بزرگ ترين بعد سيستم بزرگ تر باشد. در صورت وارد كردن مقدار كمتر براي اين بعد، نمونه از فضاي گريد بندي شده خارج مي شود. همچنين در صورت بزرگ دادن اين مقدار، فاصله بين خطوط گريد، زياد شده و عملا در آسان كردن مرحله ترسيم شكل هندسي به كاربر كمكي نمي كند.

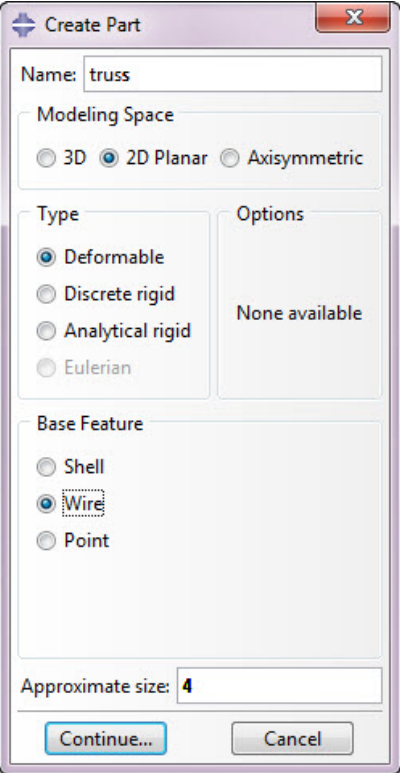

**شكل-1 -3 پنجره اي Part Create** 

لازم به ذكر است نرم افزار ABAQUS برخلاف نرم افزارهايي مانند ANSYS هيچ گونه واحد پيش فرض و قابل تغييري ندارد. بنابراين كاربر از همان ابتداي فرآيند مدلسازي بايد در انتخاب واحدها و سازگاري آنها با يكديگر دقت نمايد. به عنوان مثال اگر واحد طول را متر انتخاب مي كند، مخرج واحد مدول الاستيسيته هم بايد  $m^2$  باشد. در اين مثال واحدهاي انتخابي براي طول و نيرو به ترتيب متر و نيوتن است. جدول 1-1 واحدهاي مرسوم در مدلسازي عددي را نمايش مي دهد.

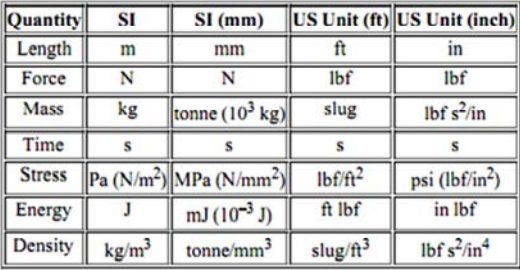

**جدول-1-1 واحدهاي مرسوم در مدلسازي عددي** 

با كليك بر روي Continue وارد فضاي ترسيم نرم افزار مي شويم. اين فضا از نظر محيط آن و قابليت هاي موجود به نرم افزارهاي AutoCAD و SolidWorks بسيار شبيه است. در اين مرحله قصد داريم اعضاي خرپايي را ترسيم كنيم. لازم به ذكر است براي ساخت هندسه مدل هاي عددي روش هاي مختلفي وجود دارند كه بسته به سادگي و راحتي هر كاربر مي تواند متفاوت باشد. در اين مثال يكي از اين روش ها را بكار مي گيريم. از مسير Rectangle > Line > Add و يا از آيكون گزينه ترسيم مستطيل را انتخاب مي كنيم. شكل مستطيل با دو نقطه نمايش داده شده است. اين بدان معناست كه براي ترسيم مستطيل لازم است دو نقطه متقابل انتخاب گردد. با انتخاب آيكون مربوطه در قسمت Area Prompt دستوراتي به كاربر داده مي شود كه طبق آن، كار مربوط به آيكون انتخاب شده طي مراحلي به اتمام برسد (شكل-4-1). دقت به اين قسمت در مراحل مختلف مدلسازي كه متاسفانه توسط بسياري از كاربران مبتدي ناديده گرفته مي شود، كمك بسياري در برطرف نمودن مشكلات اوليه و تسريع در فرآيند مدلسازي دارد. لازم به ذكر است چنين قسمتي در نرم افزارهايي مانند AutoCAD نيز وجود دارد. در اينجا دستوري كه نمايش داده مي شود، انتخاب نقطه اوليه و سپس نقطه متقابل است. لازم به ذكر است، محل اين مستطيل و نيز طول اوليه اضلاع آن در اين مرحله براي ما اهميتي ندارد. شكل،-4-1 نمايي از مستطيل ايجاد شده را نمايش مي دهد. لازم به ذكر است پيش فرض هاي نمايش نرم افزار براي چاپ بهتر تغيير داده شده اند. طبق اين پيش فرض ها اضلاع با رنگ زرد و قيد ها (4 قيد عمودي و يك قيد افقي در ضلع پايين) با رنگ سفيد نمايش داده مي شوند.

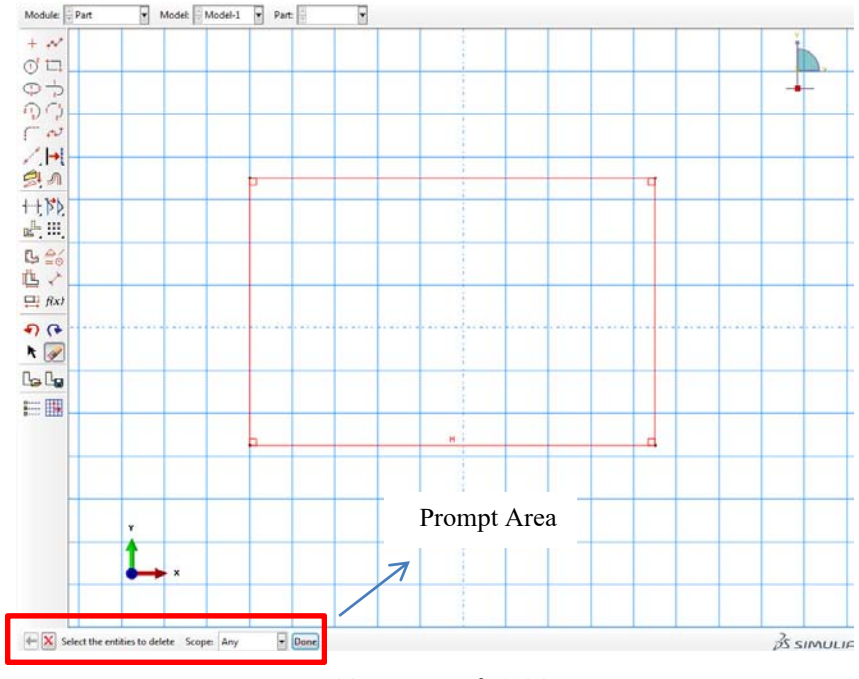

**شكل-1 -4 ترسيم مستطيل** 

در مرحله بعدي بايد طول اضلاع مستطيل مشخص گردد. براي اين منظور از مسير Dimension > Add و يا از آيكون وارد دستور اندازه مي شويم. با انتخاب يكي از اضلاع قائم و نيز يكي از اضلاع افقي و يك كليك بر روي هر نقطه اي از صفحه نمايش، در ادامه با وارد نمودن مقدار 2 در قسمت Dimension New، مستطيل به ابعاد مورد نظر تغيير مي يابد. لازم به ذكر است در صورت انتخاب يك دستور مانند dimension، مادامي كه از دستور مربوطه خارج نشده ايم، دستور فعال بوده و مي توان آن را بدون نياز به كليك مجدد بر روي آيكون، اجرا نمود. براي خروج از اين دستور بايد از دكمه Esc استفاده نمود. همچنين مي توان با راست كليك و انتخاب Procedure Cancel و يا كليك مجدد بر روي آيكون مربوطه از دستور انتخاب شده، خارج شد. در صورت خارج شدن شكل مستطيلي از حالت قابل مشاهده، مي توان از مسير AutoFit > View و يا از آيكون استفاده نمود.

در مرحله بعدي اضلاع مياني خرپا را ترسيم مي كنيم. اين كار با استفاده از Lines Connected > Line > Add و يا آيكون صورت مي گيرد. لازم به ذكر است محل دقيق اين اضلاع در اين مرحله اهميتي ندارد؛ فقط لازم است اضلاع يكديگر را قطع نمايند، ضلع افقي داراي قيد H باشد، اضلاع از محل مفصل هاي خرپا شروع شده و به انتها برسند و نيز اضلاع قطري بر يكديگر عمود نباشند. شكل 5-1 نمايي از هندسه مدل تا آخرين مرحله را نمايش مي دهد.

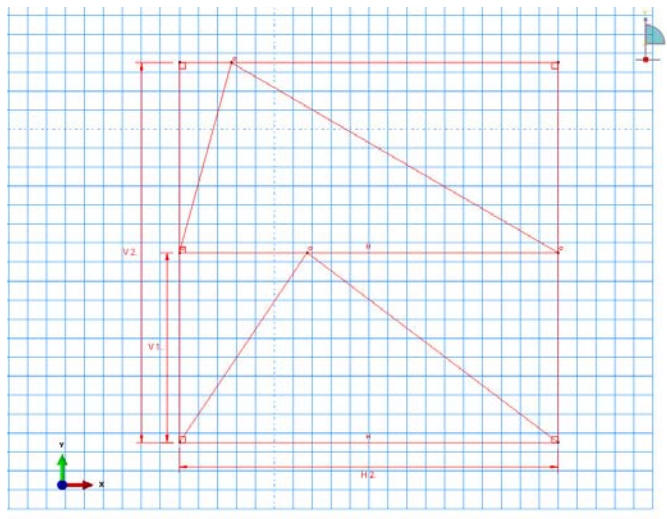

**شكل-1 -5 نمايي از هندسه مدل تكميل نشده**

در مرحله بعدي، ضلع پاييني خرپا بايد حذف گردد. اين كار با استفاده از مسير Delete > Edit و يا استفاده از آيكون انجام مي گيرد. با كليك بر روي ضلع پاييني مدل و انتخاب Done، عضو مربوطه حذف مي گردد. لازم به ذكر است پس از انتخاب اين دستور، گزينه هاي مختلفي براي كاربر نمايش داده مي شود (Scope(:

- -1 Any: كه هر قسمتي را كه انتخاب شود، حذف مي كند.
	- -2 Geometry: تنها اعضا را حذف مي كند.
	- -3 Dimension: تنها ابعاد را حذف مي كند.

-4 Constraint: تنها قيدهاي نسبت داده شده به هندسه مدل را حذف مي كند.

تقسيم بندي اين دستور به موارد فوق الذكر تنها به منظور راحتي كاربران است. در مدل هاي با هندسه پيچيده شايد تنها لازم باشد يك سري قيدهايي كه قبلا تعريف شده است، حذف گردد. در اينصورت كافي است بجاي انتخاب تك تك اين قيدها، Scope را به Constraint

تغيير داده و كل هندسه مدل را انتخاب نمود و با انتخاب Done در قسمت Area Prompt تاييد نمود. شكل 6-1 نمايي از هندسه مدل تا اين مرحله را نمايش مي دهد.

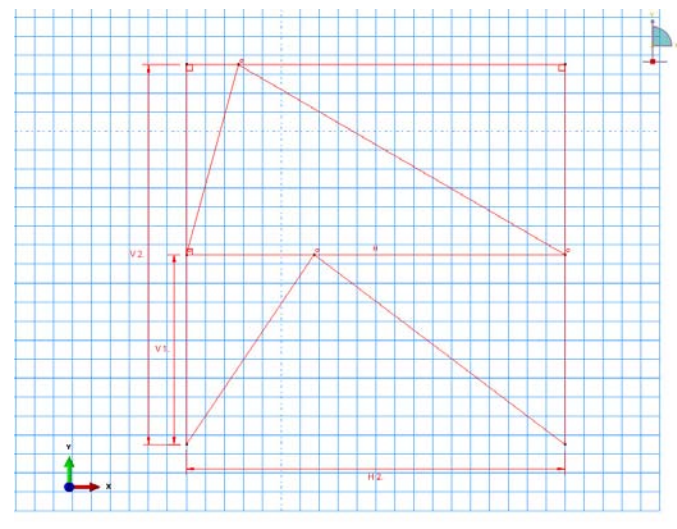

**شكل-1 -6 نمايي از هندسه مدل تكميل نشده**

لازم به ذكر است از انجا كه سيستم مورد نظر، خرپايي است، در محل برخورد اعضا، حتما بايد مفصل تعريف گردد. نرم افزار بر حسب پيش فرضي كه دارد، در صورت تعريف المان هاي خرپايي براي اعضاي محل تقاطع آنها را مفصل در نظر گرفته و به اين ترتيب نيازي به تعريف رفتار مفصلي نيست. اما بر طبق تعريف خرپا لازم است اعضا يكديگر را قطع نمايند. به عبارت ديگر، در محل برخورد اعضا، حتما اعضاي مورد نظر به انتها برسند. لازم به ذكر است اين امر از مزيات نرم افزار بوده، بطوريكه نيازي به تعريف اندركنش با رفتار مفصلي بين هريك از اضلاع در مدول Interaction وجود ندارد. اين امر در مورد Section ها از نوع تير (Beam (نيز صادق است؛ بطوريكه نرم افزار رفتار اتصال صلب را بين اضلاع در تماس با هم تعريف مي كند.

در صورت الزام به درنظرگيري رفتار بين اضلاع كه غير از پيش فرض نرم افزار باشد، بايد تك تك اضلاع جداگانه تعريف شده و در مدول Interaction بين آنها اندركنش با رفتار مناسب تعريف گردد. همانطور كه درشكل 7-1 قابل مشاهده است. اضلاع افقي و عمودي، بصورت يكپارچه مدل شده اند و يك عضو مي باشند. (اگر نشانگر موس را بر روي اين اعضا قرار دهيم، رنگ كل عضو از زرد به سفيد تغيير مي كند كه اين امر بيانگر يكپارچه بودن اين اعضاست.) در اين راستا لازم است، درمحل برخورد مفاصل، اعضاي فوق الذكر به دو قسمت تقسيم شوند. اين كار با استفاده از مسير Split > Edit صورت مي گيرد. لازم به ذكر است در گوشه پايين سمت راست برخي آيكون ها، مثلث مشكي رنگ كوچكي وجود دارد. اگر بر روي اين آيكون ها تنها يكبار كليك كرده و نگه داريم، گزينه هاي مشابهي در معرض استفاده قرار مي گيرد.

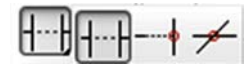

**شكل-1 -7 انتخاب گزينه Split** 

براي تقسيم اعضاي فوق الذكر، بايد بر روي هر يك از آنها كليك كرده و در مرحله بعد بر روي يكي از اضلاع متقاطع آنها كليك كنيم. حال اگر نشانگر موس را بر روي اعضايي كه تقسيم شده اند قرار دهيم، رنگ هر قسمت از زرد به سفيد تغيير مي كند كه اين امر بيانگر تقسيم اضلاع فوق به دو قسمت در محل مفاصل مدل است.

در قسمت بعدي بايد طول تمامي اعضا تعيين گردد. براي اين منظور مي توان از گزينه Dimension استفاده نمود. اما براي آشنايي هرچه بيشتر و سريعتر خوانندگان با قابليت هاي نرم افزار، اين كار با تعريف يكسري قيد صورت مي گيرد. براي اين منظور با استفاده از مسير Constraint > Add و يا با استفاده از آيكون گزينه تعريف قيد انتخاب مي گردد. با كليك بر روي آيكون مورد نظر گزينه هاي مختلفي در اختيار كاربر قرار مي گيرد (شكل-8-1).

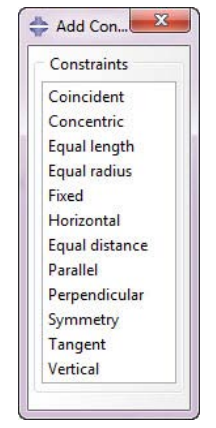

**شكل-1 -8 گزينه هاي مختلف Constraint** 

اين گزينه ها و كاري كه انجام مي دهند در جدول-2-1 نمايش داده شده است.

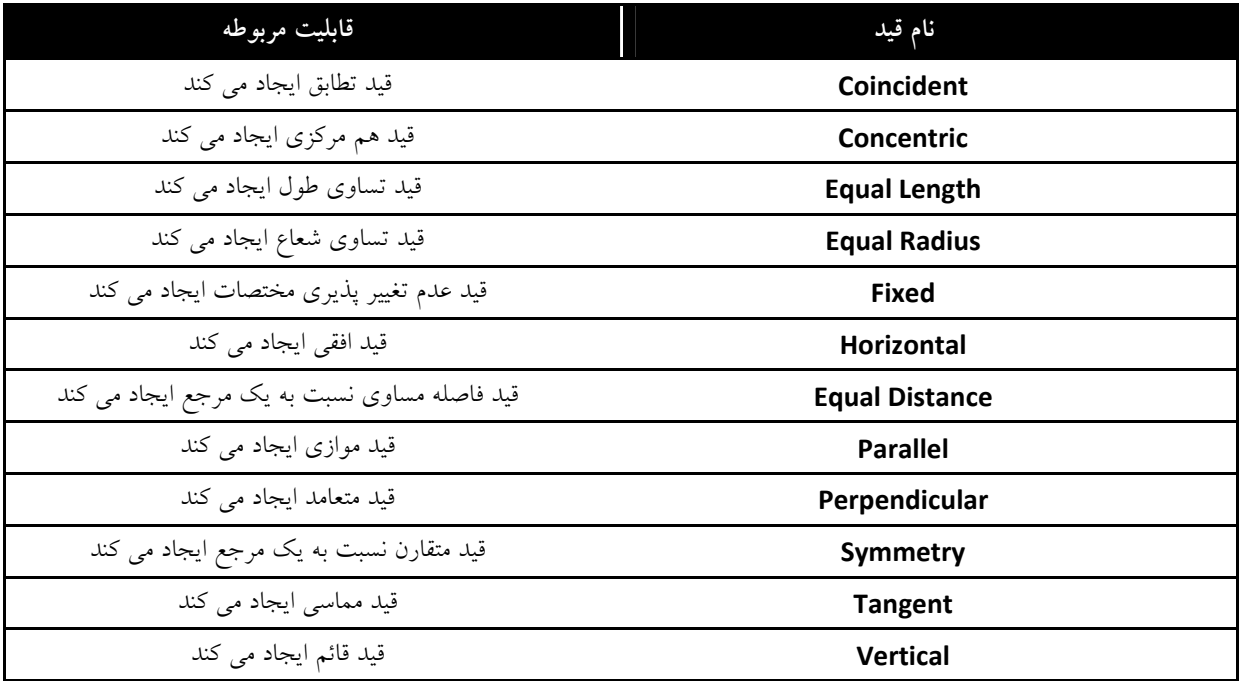

**جدول-2-1 انواع قيدها در محيط ترسيمي نرم افزار** 

در اين مثال از گزينه Equal Length براي دو قسمت ايجاد شده در يكي از اضلاع افقي و نيز يكي از اضلاع عمودي استفاده مي گردد. اما قبل از اعمال اين قيد بايد تمامي اعضاي افقي و قائم به ترتيب داراي قيدهاي Horizontal و Vertical شوند. پس از اين مرحله، قيد Length Equal به قسمت هاي فوق الذكر اعمال مي شود. براي اعمال اين قيد بايد هر دو قسمت اعضاي تقسيم شده بصورت جداگانه و با هم انتخاب شود. براي انتخاب همزمان چند عضو با يكديگر بايد در حين انتخاب كليد Shift فشرده شده و نگه داشته شود.

لازم به ذكر است به علت وجود قيدهاي عمودي از قبل، نرم افزار طول ديگر اضلاع را بصورت خودكار تغيير مي دهد. همچنين در صورت وجود هرگونه اشتباهي در فرآيند مدلسازي، نرم افزار قابليت برگرداندن به مراحل قبلي را از طريق مسير Undo > Edit و يا آيكون در اختيار كاربر قرار مي دهد. شكل-9-1 نمايي از هندسه تكميل شده نمونه را نمايش مي دهد.

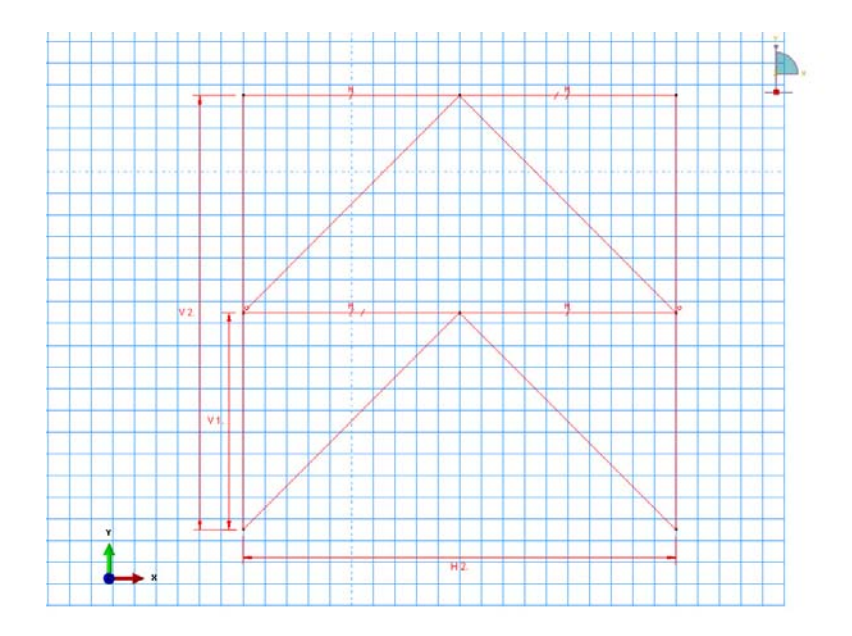

**شكل-1 -9 نمايي از هندسه تكميل شده نمونه** 

در قسمت آخر اين Part با كليك بر روي قسمت Done در گزينه Sketch the section for the wire در قسمت Prompt Area. گام اول مدلسازي در اين بخش برداشته مي شود. قبل از تغيير مدول به Property، بهتر است مدل مربوطه با نامي دلخواه و در مسيري دلخواه ذخيره گردد. لازم به ذكر است پس از ذخيره نمودن مدل و در صورت خروج ناگهاني و پيش بيني نشده از نرم افزار به هر دليلي، نرم افزار قابليت احياي مدل تا مرحله آخر فرآيند مدلسازي را داراست.

#### -1 -2 -2 تعريف خصوصيات مصالح و سطح مقطع و نسبت دادن آنها به هندسه ايجاد شده (مدول **Property** (

در اين بخش بطور كلي 3 مرحله در فرآيند مدلسازي انجام مي شود:

-1 تعريف خصوصيات مصالح: كه با انتخاب خصوصيات رفتاري موجود در كتابخانه نرم افزار و وارد نمودن مقادير پارامترهاي لازم انجام مي شود.

-2 تعريف سطوح مقطع: كه در ساده ترين حالت مصالح تعريف شده در سطح مقطع مربوطه ذخيره مي گردد. در هنگام استفاده از المان هاي خرپايي بايد علاوه بر مصالح، سطح مقطع عضو مربوطه نيز در اين گام تعريف گردد. -3 نسبت دادن سطوح مقطع تعريف شده به قسمت هاي مختلف هندسه تعريف شده

به منظور انجام مرحله اول از مدول Property آيكون عمح را انتخاب مي نماييم. پنجره اي با عنوان Edit Material باز مي شود كه در قسمت فوقاني بايد نامي براي مصالح مربوطه انتخاب شود كه اين نام را Steel مي گذاريم (شكل-10-1). در قسمت Description مي توان توضيحاتي در مورد مصالح مورد استفاده نوشت كه استفاده از اين بخش اجباري نبوده و تنها به منظور مديريت داده و راهنمايي كاربران است.

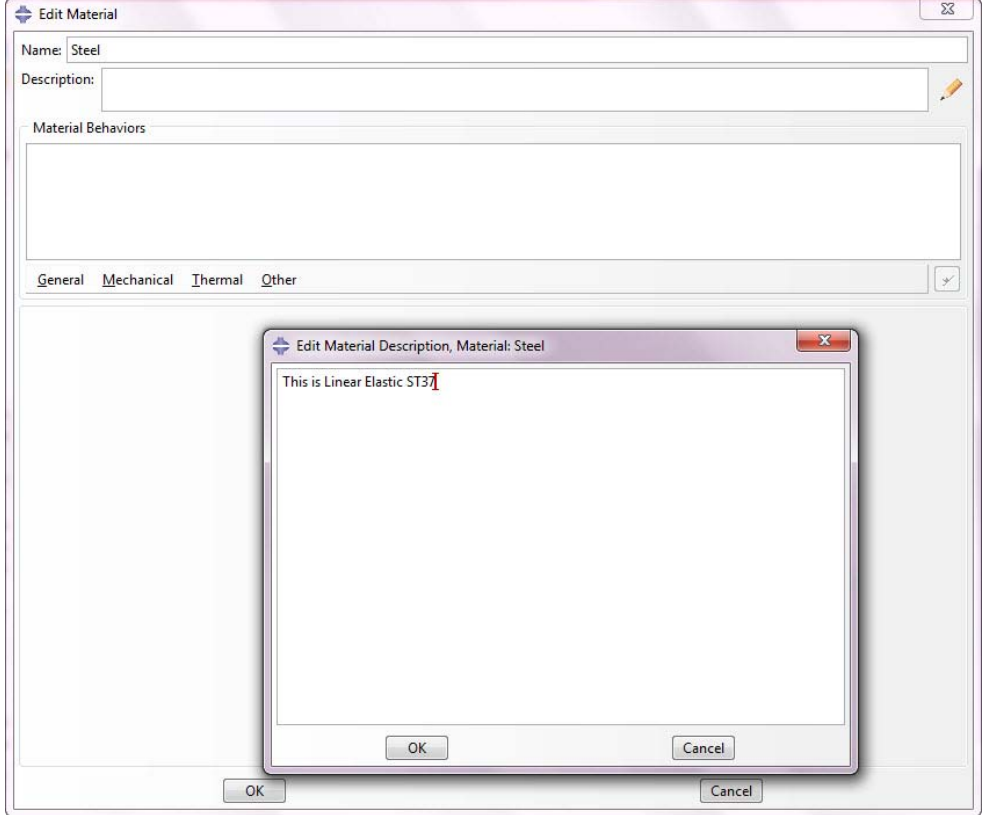

**شكل-1 -10 پنجره Material Edit**